# **QUICK**Guide TASKalfa 250ci/300ci/400ci/500ci/552ci

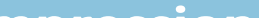

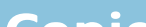

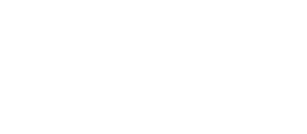

### **EX KYOCERA QUICK**Guide TASKalfa 250ci/300ci/400ci/500ci/552ci

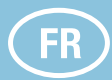

Pour saisir un nom de fichier, appuyez sur AVANCÉ PARAMÉTRAGE. Appuyez sur ENTRÉE NOM DE FICHIER et modifiez le nom. Confirmez avec OK.

➋ Appuyez sur INSTALL. RAPIDE.

Choisissez un élément à modifier et confirmez avec ok après la modification.

Appuyez sur CARNET D'ADR. Appuyez sur la case à cocher pour sélectionner le destinataire dans la liste. Appuyez sur RECHERCHE(NOM) pour trouver le destinataire. Saisissez le nom que vous recherchez. Confirmez avec OK.

Appuyez sur ENTRÉE ADR. E-MAIL et ADRESSE E-MAIL. Saisissez l'adresse E-mail sur l'écran tactile, puis appuyez sur OK.

➌ Appuyez sur DESTINATION pour retourner au menu précédent.

➊ Placez les originaux sur la glace d'exposition ou dans le chargeur de document en option.

➋ Appuyez sur ENVOYER. ➌ Saisissez l'adresse du destinataire.

### **À partir du carnet d'adresses :**

**O** Appuyez sur **IMPRIMER** pour lancer l'impression.

Vous pouvez choisir plusieurs destinataires.

### **Saisie d'une adresse E-mail :**

Les paramètres de couleur peuvent être modifiés.

Si vous souhaitez envoyer l'E-mail à plusieurs destinataires, revenez à l'étape 3.

➍ Pour envoyer l'E-mail, appuyez sur la touche verte DÉPART.

**Note** : pour activer l'impression privée à partir du PC, sélectionnez l'onglet TRAVAIL du pilote de l'imprimante et cliquez sur IMPRESSI-ON PRIVÉE. La section NOM DU TRAVAIL vous permet de saisir directement votre nom.

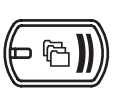

## ➊ Appuyez sur BOÎTE DE DOCUMENT. ➋ Appuyez sur BOÎTE DES TRAVAUX.

 $(\!\!\left(\!\!\left(\!\!\leftarrow\!\!\!\left.\!\!\right.\!\!\diamond\!\!\right)\!\!\!\right)\!\!\!\right)$ ➊ Appuyez sur STATUT/ANNUL. JOB. ➋ Appuyez sur IMPRESSIONS.

> **O** Confirmez avec **OUI.** Le travail est annulé.

➌ Sélectionnez le créateur du travail d'impression privée.

## **2** Appuyez sur **ENVOYER/FAX.** ➌ Saisissez l'adresse du destinataire.

Appuyez sur CARNET D'ADR. Appuyez sur la case à cocher pour sélectionner le destinataire dans la liste. Appuyez sur RECHERCHE(NOM) pour trouver le destinataire. Saisissez le nom que vous recherchez. Confirmez avec OK.

➍ Sélectionnez le document à imprimé dans la liste. Si le document est protégé par mot de passe, saisissez le PIN avec les TOUCHES NUMÉ-RIQUES.

Appuyez sur ENTRÉE Nº DE FAX. Saisissez le numéro du fax avec les TOUCHES NUMÉRIQUES, puis appuyez sur OK.

**Note** : les travaux peuvent être annulés en appuyant sur EFFACER.

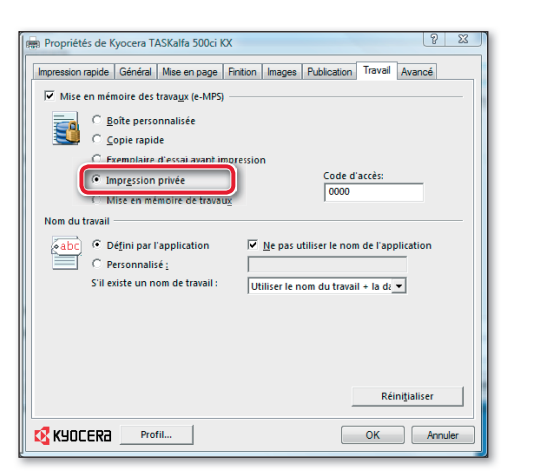

➊ Placez les originaux sur la glace d'exposition ou dans le chargeur de document en option.

 $(\vdash \oplus))$ **Appuyez sur COPIER.** 

➌ Saisissez le nombre de copies avec les TOUCHES NUMÉRIQUES.

➍ Choisissez le mode de copie.

#### $(\!\!\left(\!\!\left(\!\!\leftarrow\!\!\diamond\!\!\right)\!\!\!\right)\!\!\!\right)$ Annulation d'un fax

# **O** Appuyez sur **STATUT/ANNUL. JOB.**

➎ Choisissez SÉLECTION DU PAPIER, RECTO VERSO, ZOOM, COMBINER, DENSITÉ OU AGRAFE/PERFO (en option) dans le sous-menu à partir de l'écran principal.

**O** Confirmez tous les réglages avec ok.

#### ((⊢⊕)) Paramètres supplémentaires

# **O** Appuyez sur ENVOYER.

➐ Appuyez sur la touche verte DÉPART.

## **Fonctions en option :**

➊ Appuyez sur QUALITÉ COULEUR/IMAGE.

➋ Choisissez BALANCE DES COULEURS, AJUSTER DE LA TEINTE, IMAGE RAPIDE, NETTETÉ, RÉG. DENSITÉ ARRIÈRE-PLAN dans le sous-menu de l'écran principal.

**O** Confirmez tous les réglages avec ok.

➋ Choisissez l'onglet IMAGES.

➌ Choisissez COULEUR (CMJN) ou NOIR & BLANC.

➍ Utilisez PROFIL D´IMPRIMANTE pour choisir les types d'objet en fonction de l'original à imprimer. La sélection standard est PARAM. IMPRI-MANTE. Les options sont : TEXTE ET GRAPHIQUES, TEXTE ET PHOTOS, COULEURS VIVES, PUBLICATIONS, DESSIN AU TRAIT ou ACANCÉ.

**O** Confirmez avec ok.

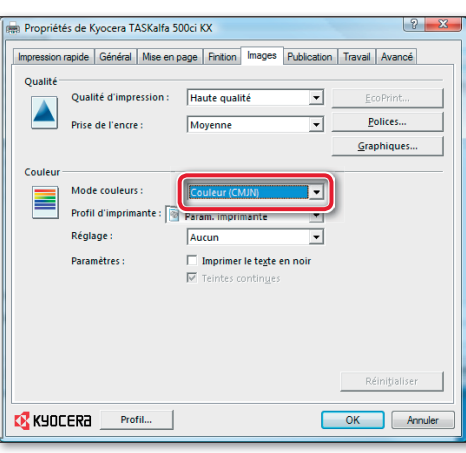

➌ Choisissez le travail à annuler et appuyez sur ANNULER.

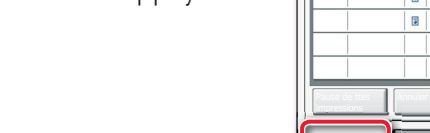

➊ Placez les originaux sur la glace d'exposition ou dans le chargeur de document en option.

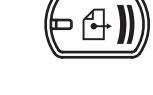

**À partir du carnet d'adresses :**

➊ Lors de l'impression à partir d'une application, appuyez sur le bouton PROPRIÉTÉS. Paramètres couleur

Vous pouvez choisir plusieurs destinataires.

### **Saisie de la destination :**

Si vous souhaitez envoyer le fax à plusieurs destinataires, revenez à l'étape 3.

➍ Pour envoyer le fax, appuyez sur la touche verte DÉPART.

➋ Appuyez sur ENVOIS. ➌ Choisissez le travail à annuler et appuyez sur ANNULER.

**O** Confirmez avec oul.

La communication est annulée.

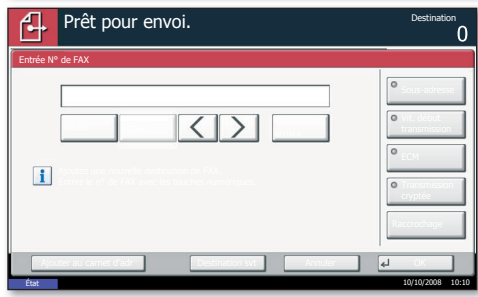

- ➋ Appuyez sur ENVOIS.
- ➌ Dans Type trav., sélectionnez FAX.
- **<sup>4</sup>** Appuyez sur **JOURNAL**.
- ➎ Sélectionnez un travail à contrôler.

Envoi d'un fax

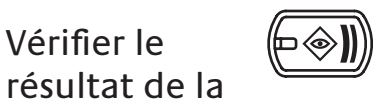

transmission

## **O** Appuyez sur **STATUT/ANNUL. JOB.**

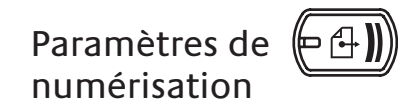

**O** Appuyez sur ENVOYER. **O** Appuyez sur QUALITÉ COULEUR/IMAGE. ➌ Appuyez sur IMAGE DE L'ORIGINAL. ➍ Choisissez la couleur à utiliser. **O** Confirmez avec ok.

Impression privée

Préparation

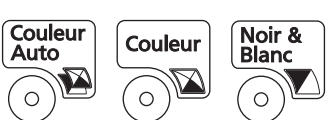

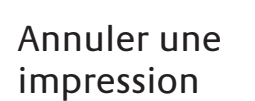

# **E-MAILS**

# **Impression**

# **Télécopie**

# **Copie**

**FR** 

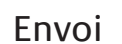

Pour plus de renseignements, consultez le manuel de l'utilisation sur le CD-ROM fourni.

- **O** Appuyez sur DÉTAILS.
- Les détails sont affichés.

Pour plus de renseignements, consultez le manuel de l'utilisation sur le CD-ROM fourni.

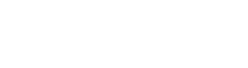

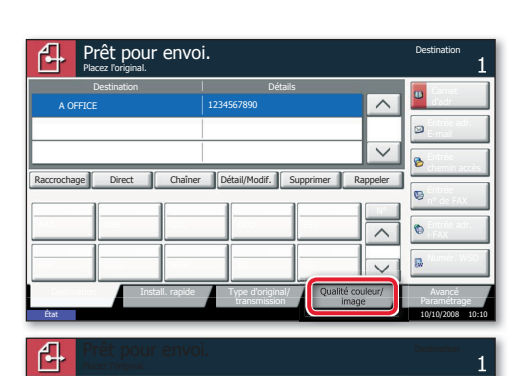

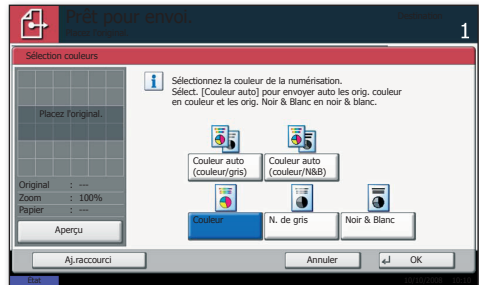

 $P$ estination Install. rapi

10/10/2008 10:10

Destination

Avancé Paramétrage

Placez l'original.

Original

**Prêt pour envoi.** 

100%

Auto Recto

600x600dpi **400x400dpi** 400x400dpi

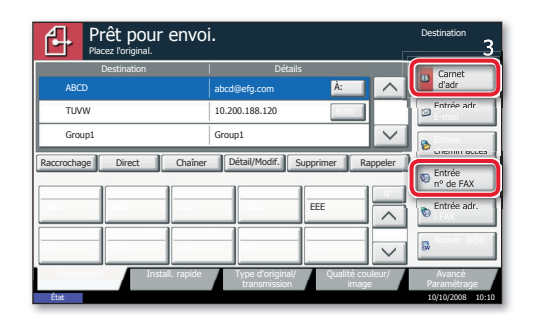

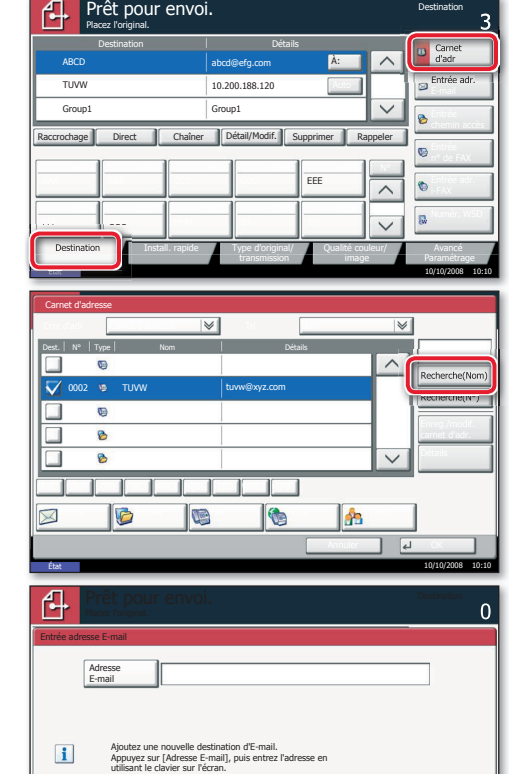

**État**  $10/10/2008$  10:10

Ajouter au carnet d'adr | Destination svt | Annuler | J OK

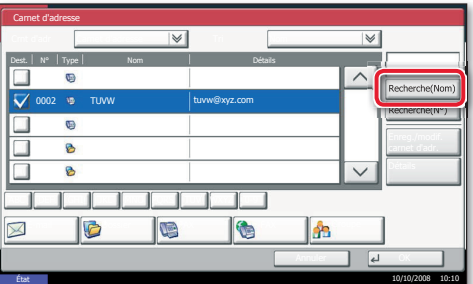

438 14:47 abc@def.com

Type trav. **Example** 

**Journal** 

1/1

État 10/10/2008 10:10

Impressions **International Envois Envois** Stockages **Périphérique** 

N° trav | Temps accepté | Type | Nom du travail | Nom d'utilisateur | Etat

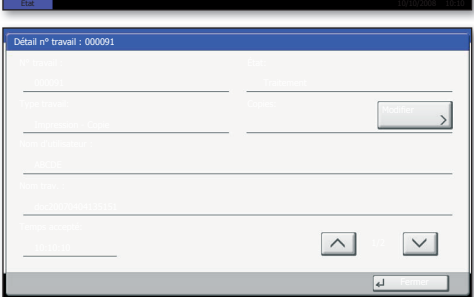

En cours

Périphérique/ Papier/conso.<br>Communication

État 10/10/2008 10:10

**EX KYOCERA** 

 $(\neg \oplus \mathsf{A})$ 

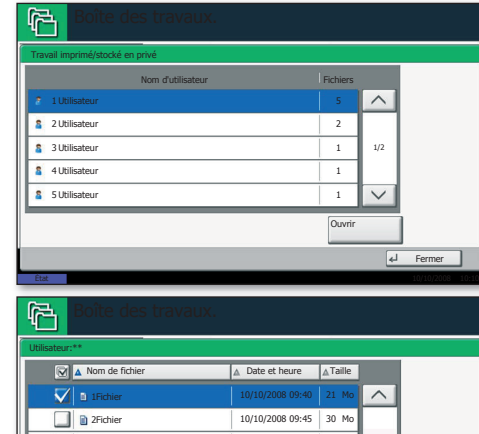

Détails Fermer Imprimer **Supprimer** Supprimer Supprimer Supprimer Supprimer Supprimer Supprimer 10/10/2008 09:50 10/10/2008 09:55 21 Mo 10/10/2008 10:10 36 Mo 30 Mo **État**  $10/10/2008$  10:10 Fichier Fichier Fichier 3 4 5

État

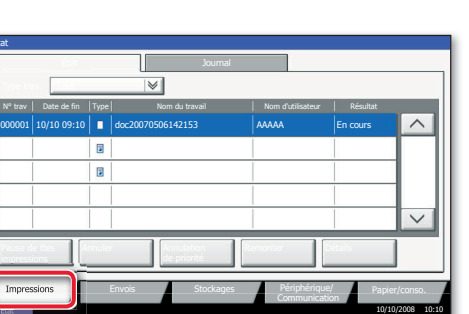

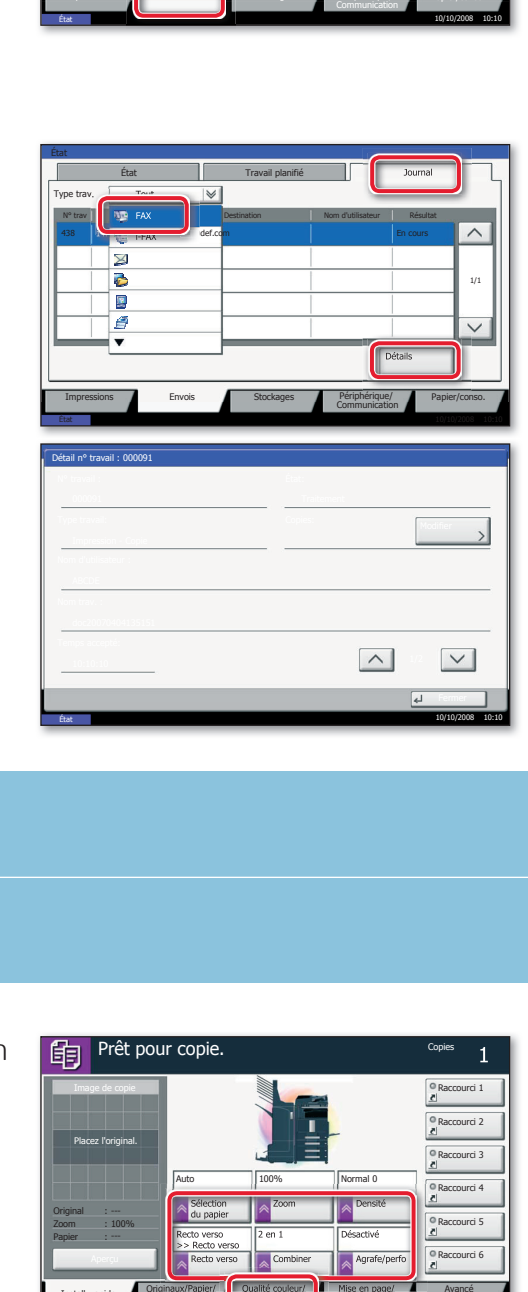

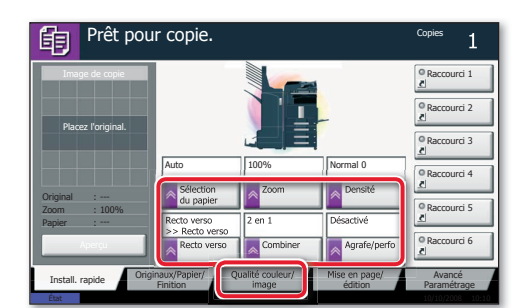

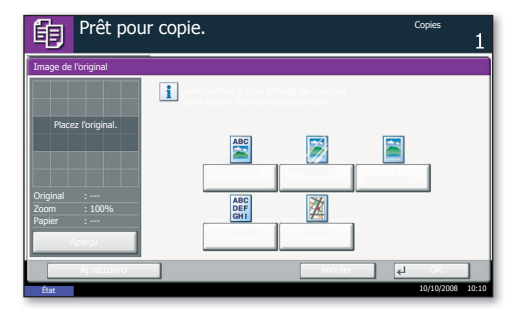

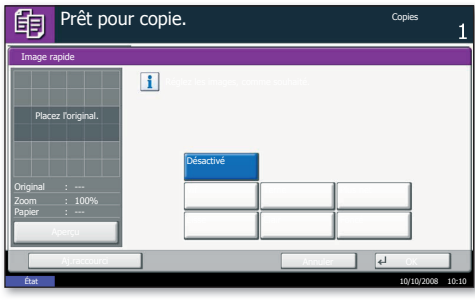

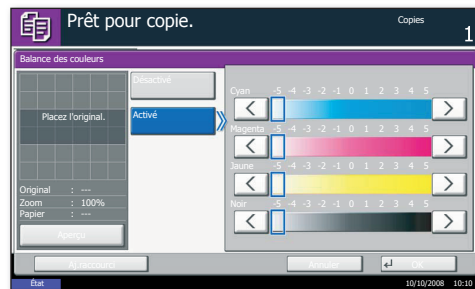

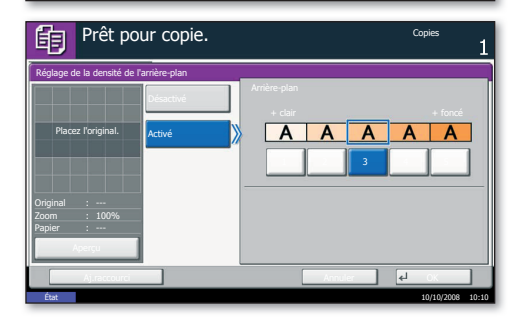

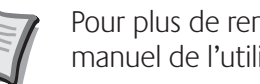